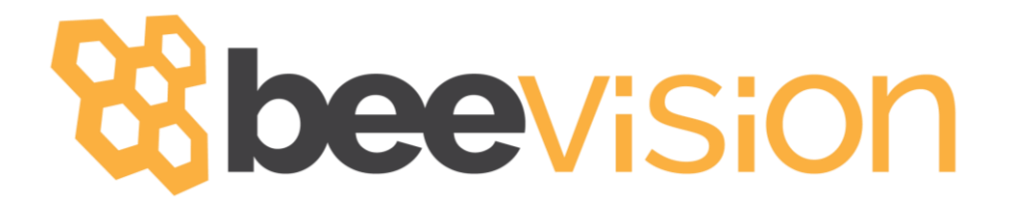

# **BeeVision 270**

# **User Manual**

Version 1.3.8

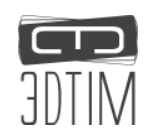

## Contents

 $C$ 

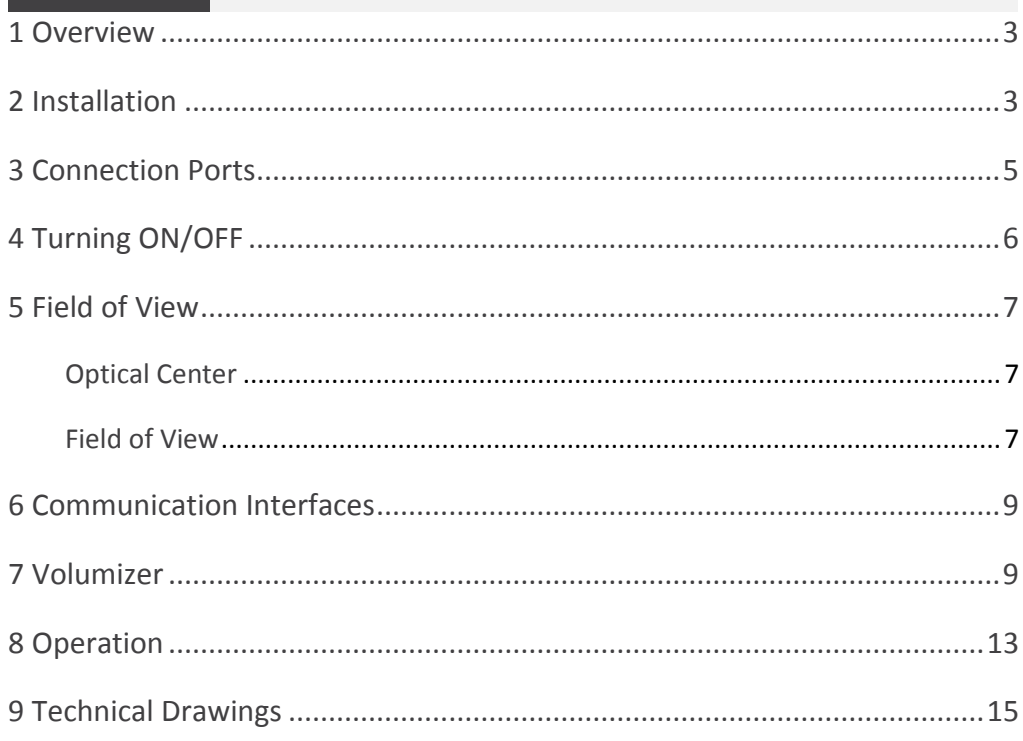

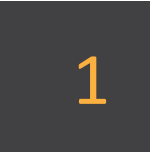

### 1 Overview

This document provides a description of installation, calibration, and usage of BeeVision<sup>™</sup> 270 dimensioner.

BeeVision dimensioners are equipped with Volumizer™ software that enables users to easily self-calibrate the device, perform measurements and share results. Users can use the BeeVision Dimensioners with Volumizer-GUI available on an attached monitor or with Volumizer-WebUI from their browser on their PC, tablet or smart-phone.

With Volumizer-API, users can control their dimensioner remotely and integrate it into their software infrastructure.

BeeVision dimensioners are designed as stand-alone devices. There is no need to have a PC to get the results from BeeVision devices or install a separate software.

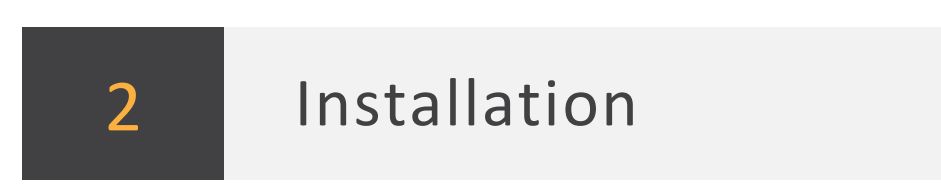

BeeVision 270 can be mounted over a stationary platform to measure static objects as depicted in F[IGURE](#page-2-0) 1.

<span id="page-2-0"></span>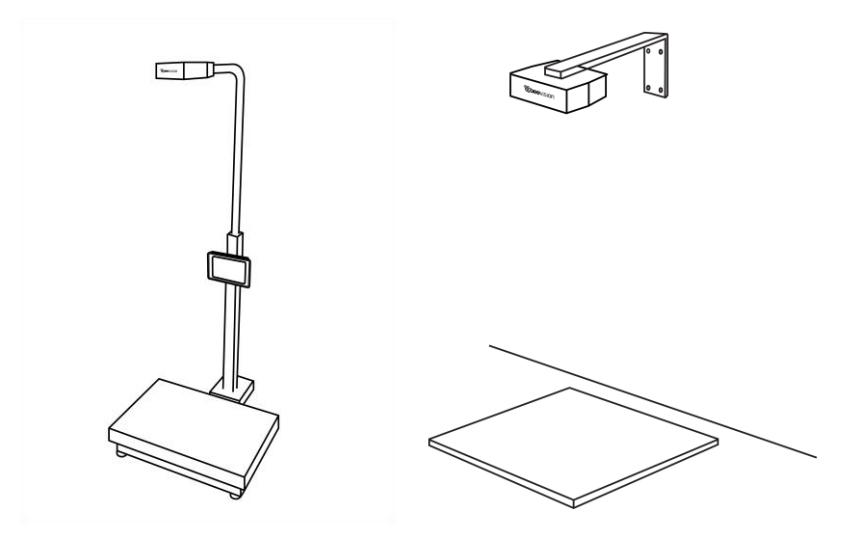

FIGURE 1: BEEVISION STATIC SYSTEMS

BeeVision 270 can be attached to any platform with 5mm screws depicted in F[IGURE](#page-3-0)  [2.](#page-3-0) BeeVision 270 is also delivered with a mounting-bracket that is screwed to the device and can be used to easily mount the device to sigma-shaped profiles as shown in F[IGURE](#page-3-1) 3.

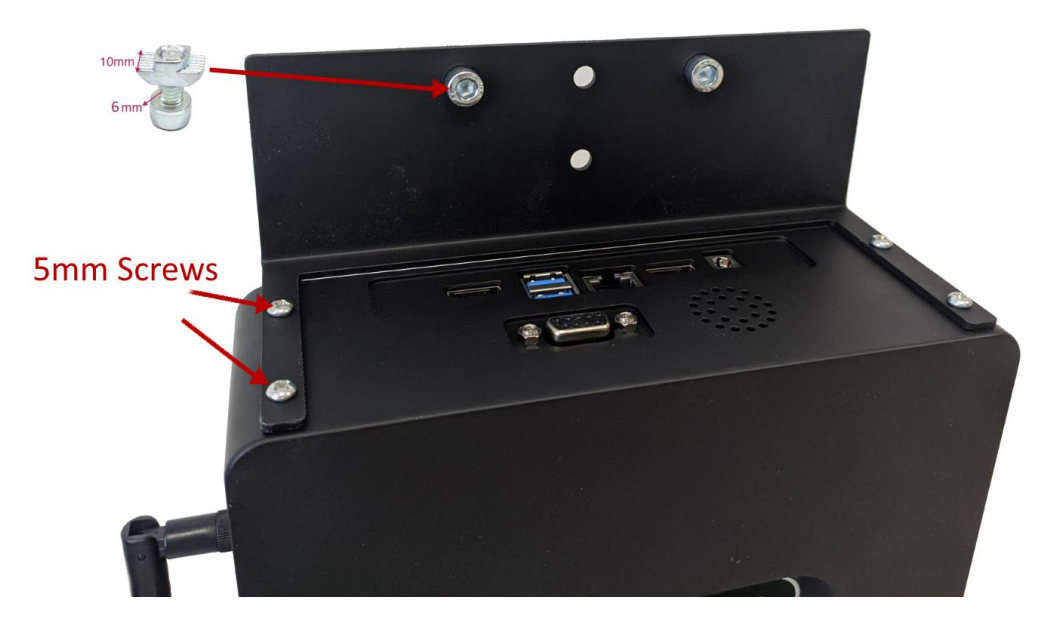

FIGURE 2: BEEVISION MOUNT BRACKET

<span id="page-3-0"></span>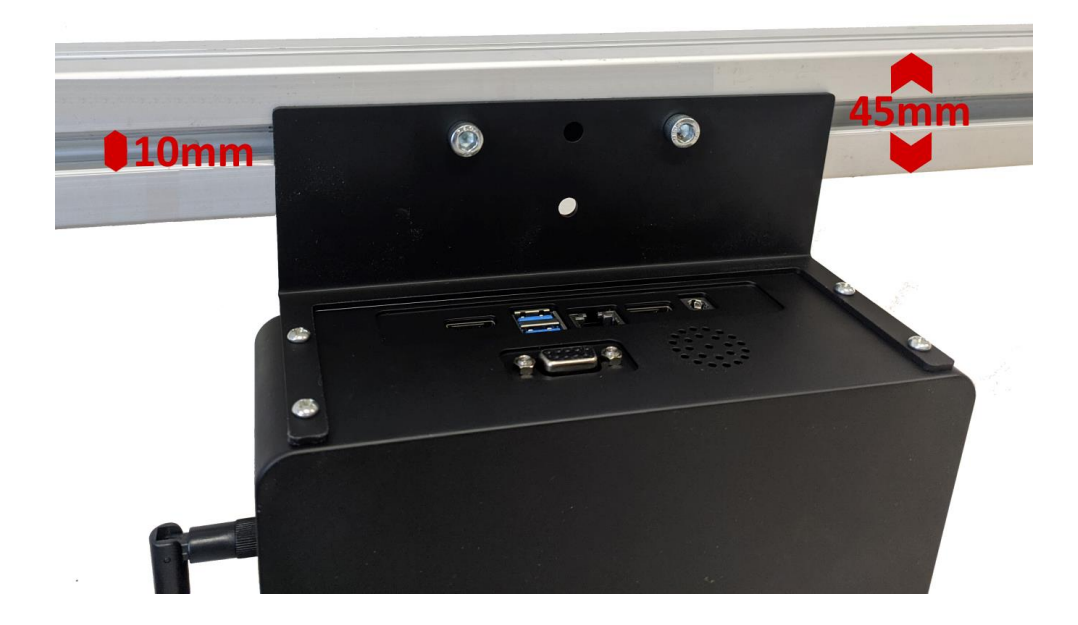

FIGURE 3: BEEVISION 270 MOUNTED ON SIGMA PROFILES

<span id="page-3-1"></span>

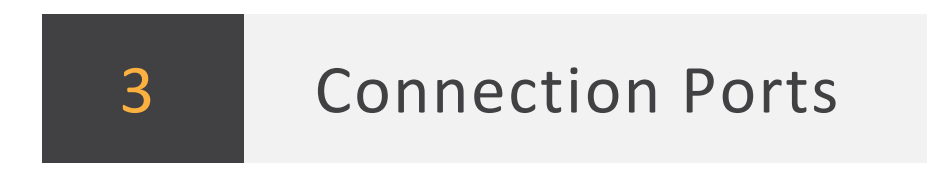

F[IGURE](#page-4-0) 4 below shows the connection ports that are located on the backside of the device.

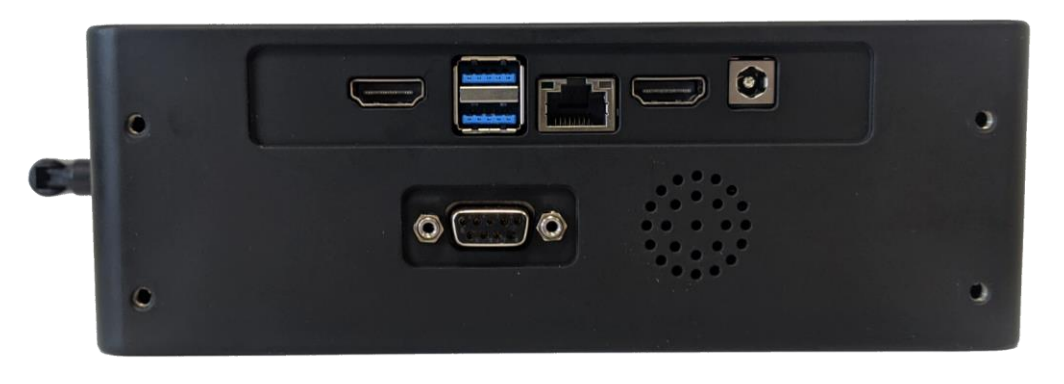

FIGURE 4: BACK SIDE OF BEEVISION 270

<span id="page-4-0"></span>**HDMI port:** There are two HDMI ports to connect to an external monitor to view Volumizer user interface (UI).

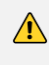

Even though it may work, it is not recommended to use a USB monitor with the device.

**Serial port (RS232):** Typically used for establishing a connection with scales or weighing instruments.

**USB 3.0 port:** There are two USB 3.0 ports. Zebra-brand barcode printers can be also connected to ports. Handheld barcode scanners can be connected to USB ports as well.

**Ethernet port:** To communicate with any computer or server system for the data transfer.

**Power port:** To supply 12V to the device. Please use the adapter provided with the BeeVision dimensioner.

**Wireless antenna:** Antenna performs data transfer by establishing wireless communication with a wireless modem device/PC.

**Reset button:** When pressed, the device is shut down gracefully. When pressed for 3 seconds, device is forcefully shut down.

# $\boldsymbol{\varDelta}$

## Turning ON/OFF

When the power cord is inserted into the power port and given mains voltage, the device is automatically turned on and will be ready for use. The input mains voltage for the power adapter provided with BeeVision dimensioners must be at an interval between 100V-240V and 50Hz/60Hz.

To connect the BeeVision dimensioner to a computer or a local network for data transfer, simply use an Ethernet cable. A detailed explanation of the connection settings is provided in the Software Guide document.

In order to view the results of measurements and device settings on a monitor, just connect one end of any standard HDMI male-to-male cable to the HDMI port of the device and the other end to the monitor. If you use a touch-screen monitor, connect the USB cable to one of the USB 3.0 ports on the device for enabling touch operation. After connecting the cable for the first time, you may need to restart the device depending on the driver of the touch-screen monitor. If you have problems using the touch-screen, get in touch with the 3DTIM support team.

 $\triangle$ 

 $\bigwedge$ 

The mouse cursor is by default hidden in Volumizer UI. If you would like to connect a mouse and a keyboard, you can enable/disable mouse cursor with **Ctrl+Shift+M** combinations in your keyboard.

To turn off the device, simply unplug the power cord.

BeeVision starts in headless mode when no monitor is attached and the device can only be controlled via Volumizer-WebUI or Volumizer API web services. In order to bring up Volumizer GUI, connect a monitor and reboot the device.

## 5 5 Field of View

#### Optical Center

The optical center of the device is shown in F[IGURE](#page-6-0) 5 below. When mounting the device, align it according to the optical center and center the projection of this point on the measurement area.

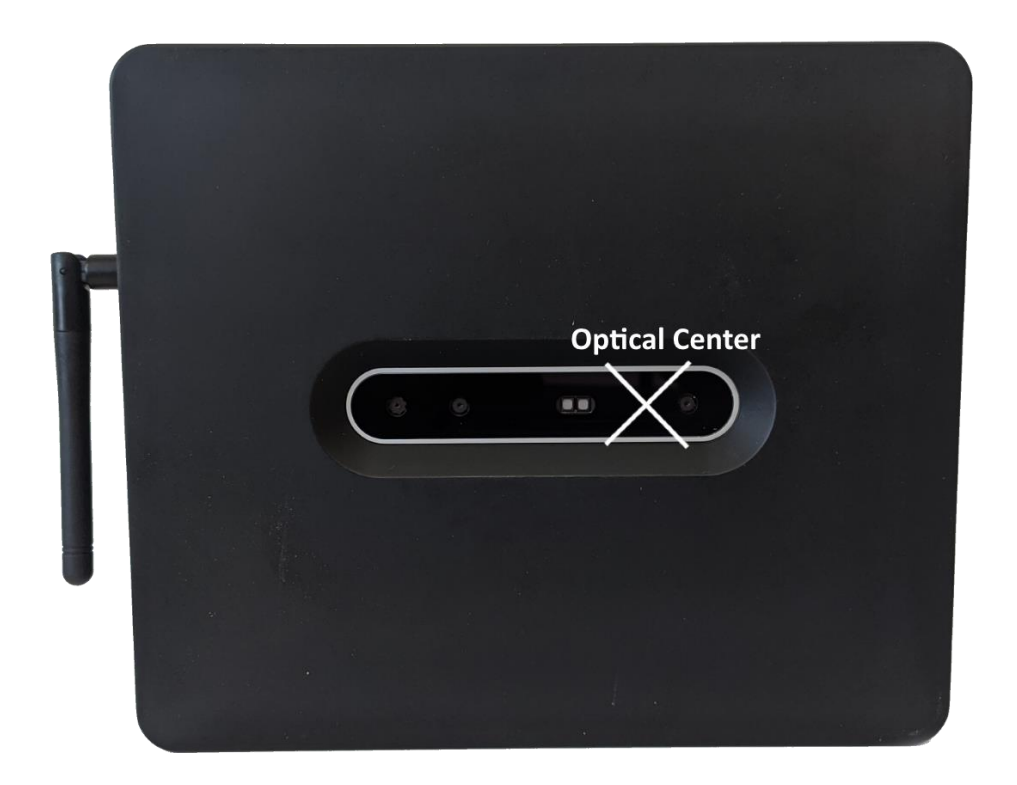

FIGURE 5: OPTICAL CENTER OF THE BEEVISION 3DT270

#### <span id="page-6-0"></span>Field of View

The field of view of BeeVision is  $64^{\circ}x41^{\circ}$  as illustrated in F[IGURE](#page-7-0) 6. There should be at least 45 cm distance between the object and the device for proper measurement operation.

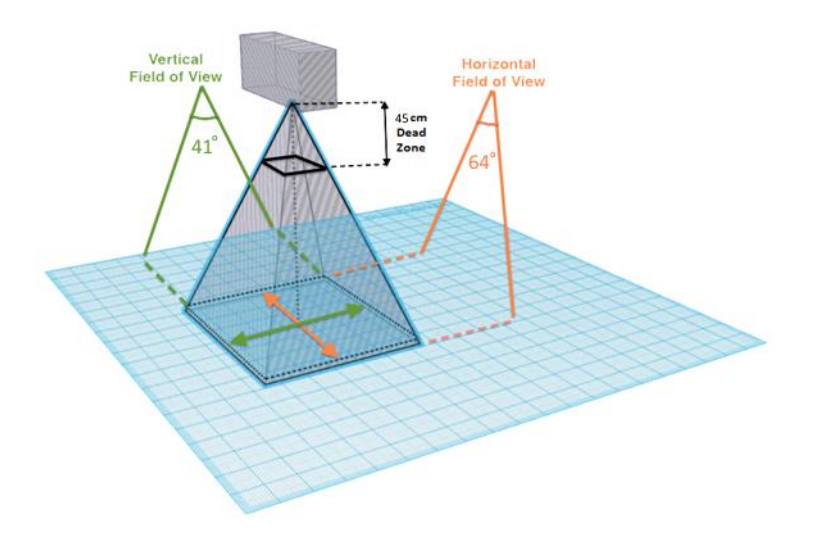

FIGURE 6: HORIZONTAL AND VERTICAL FIELD OF VIEW

<span id="page-7-0"></span>Measurement area of the BeeVision 270 dimensioner is set in the calibration page. The measurement area should be in the field of view of the device. When using a single device, some parts of irregular objects may remain out of sight of the device as illustrated in F[IGURE](#page-7-1) 7. Only the surfaces that are visible to the device are included in measurement calculations.

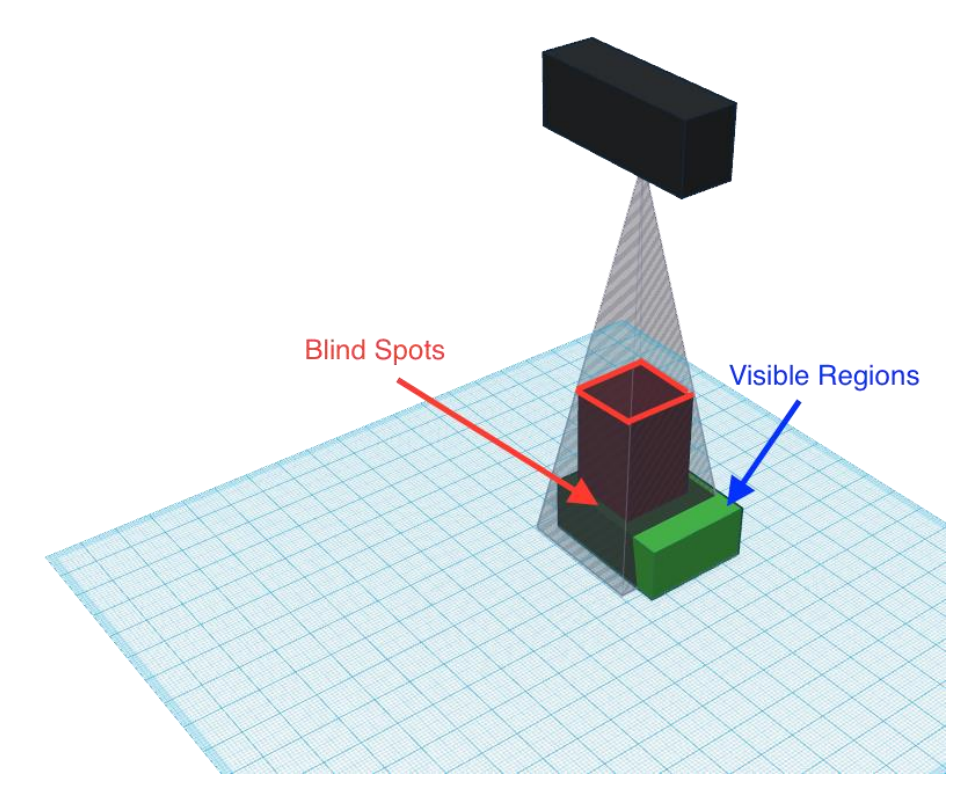

<span id="page-7-1"></span>FIGURE 7: BLIND SPOT ILLUSTRATION

## 6 <sup>6</sup> Communication Interfaces

Following communication interfaces are supported with BeeVision devices.

- USB interface for connection of printer, barcode scanner or similar
- Serial interface for connection of scale or data transfer to user computer
- Ethernet interface for communicating over the internet or local network to a central server of user

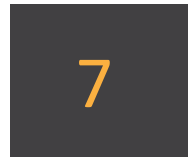

## **Volumizer**

Volumizer is the software installed in the BeeVision dimensioners that enables users to control the device, perform calibration and measurements. It has a graphical user interface (GUI) that can be used when BeeVision is connected to a monitor. It also has a web-based user interface (WebUI) that can be accessed from a browser with the following address: http://IP\_address\_of\_device .Google Chrome browser is officially supported.

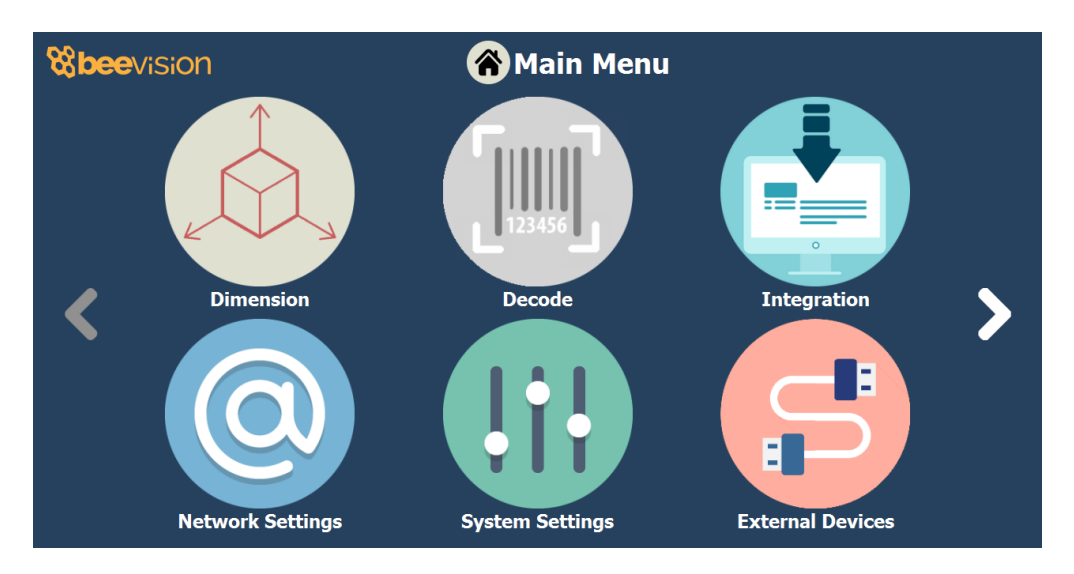

Users can navigate to pages from the main menu as shown in F[IGURE](#page-8-0) 8 and F[IGURE](#page-9-0) 9.

<span id="page-8-0"></span>FIGURE 8: MAIN MENU OF VOLUMIZER GUI

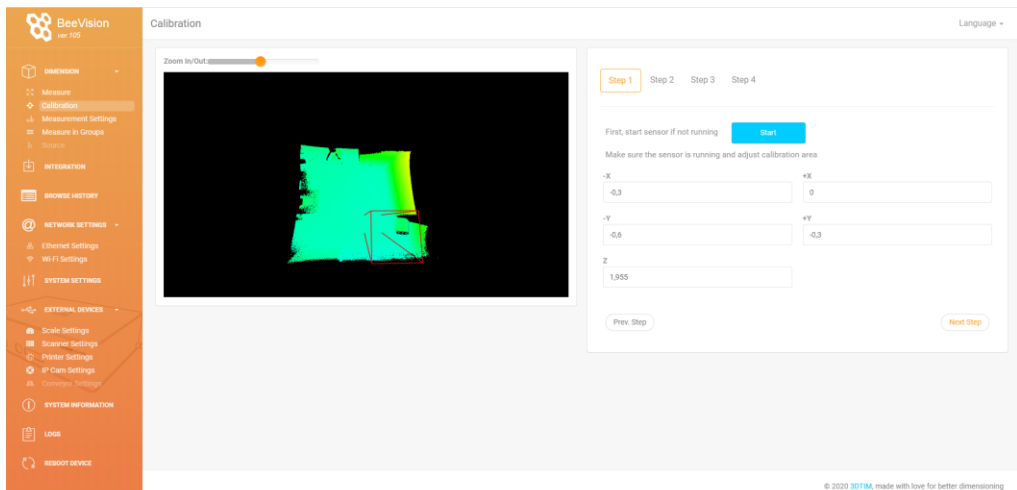

FIGURE 9: VOLUMIZER WEBUI

<span id="page-9-0"></span>Following pages are included in Volumizer GUI and WebUI:

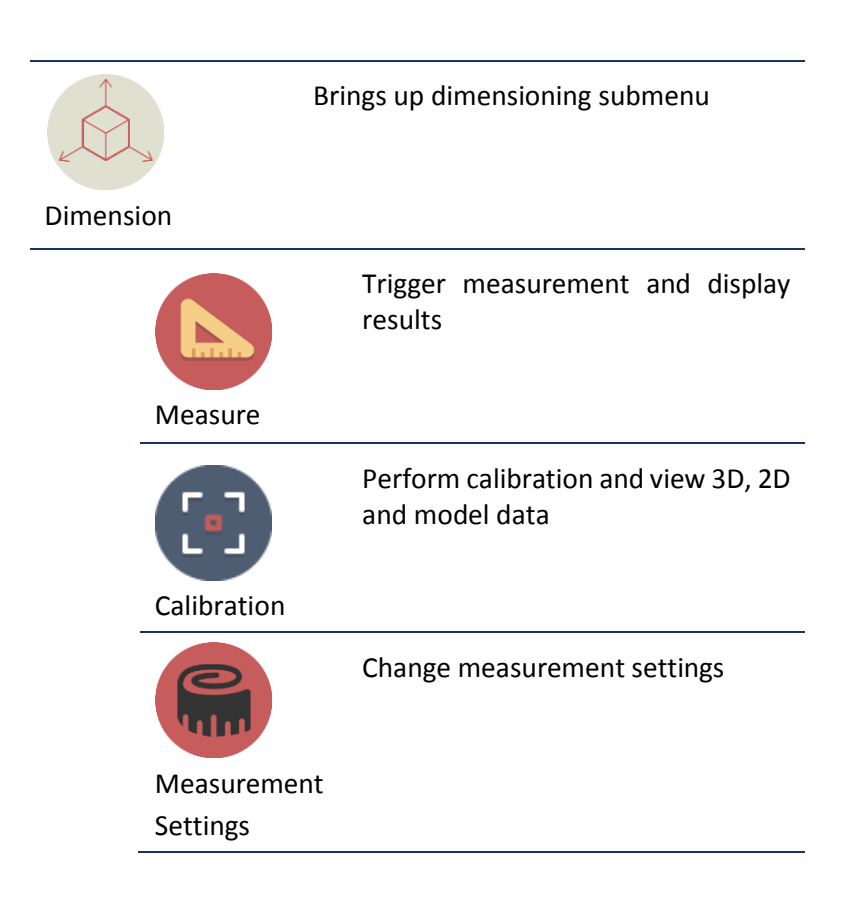

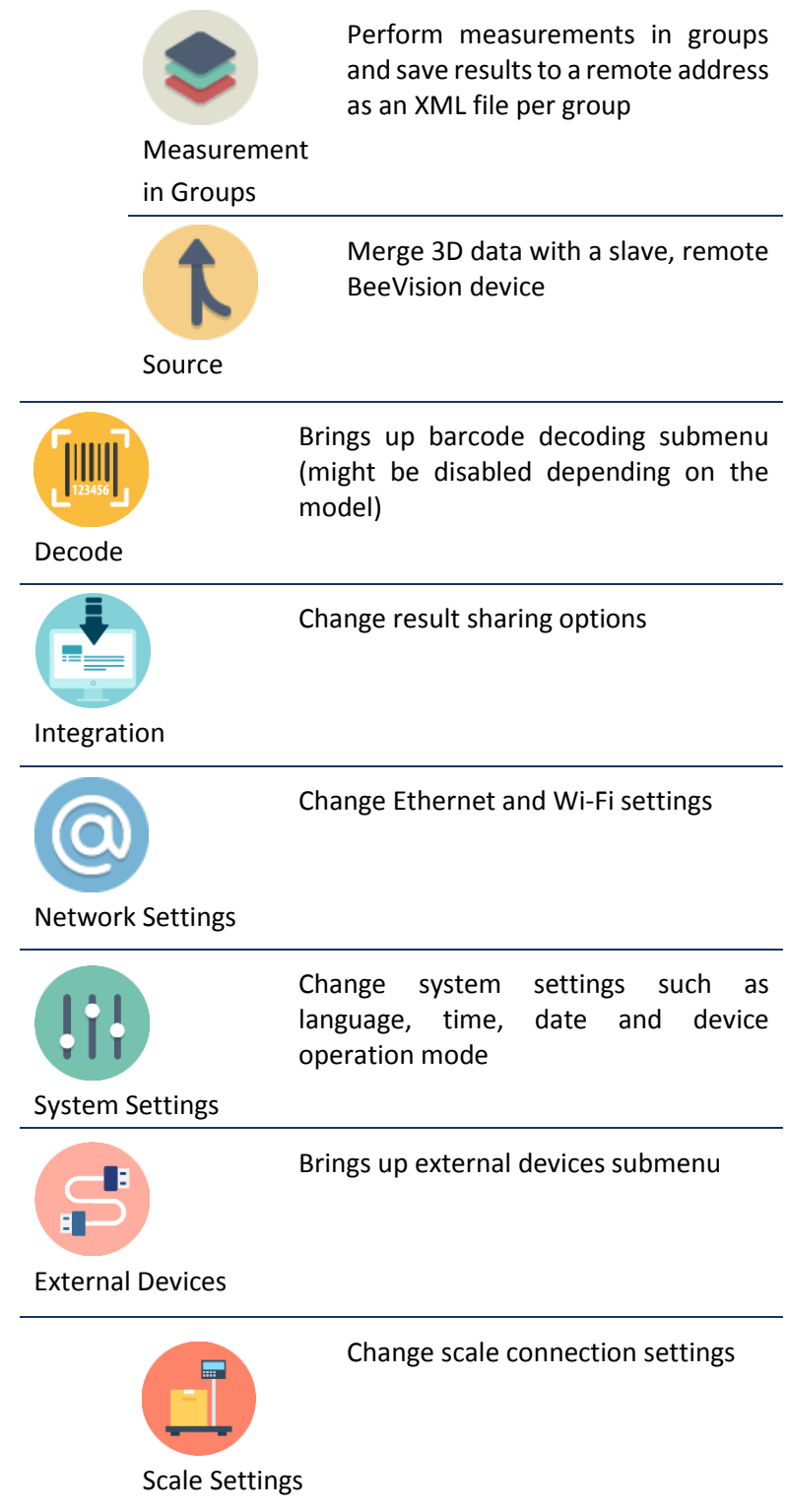

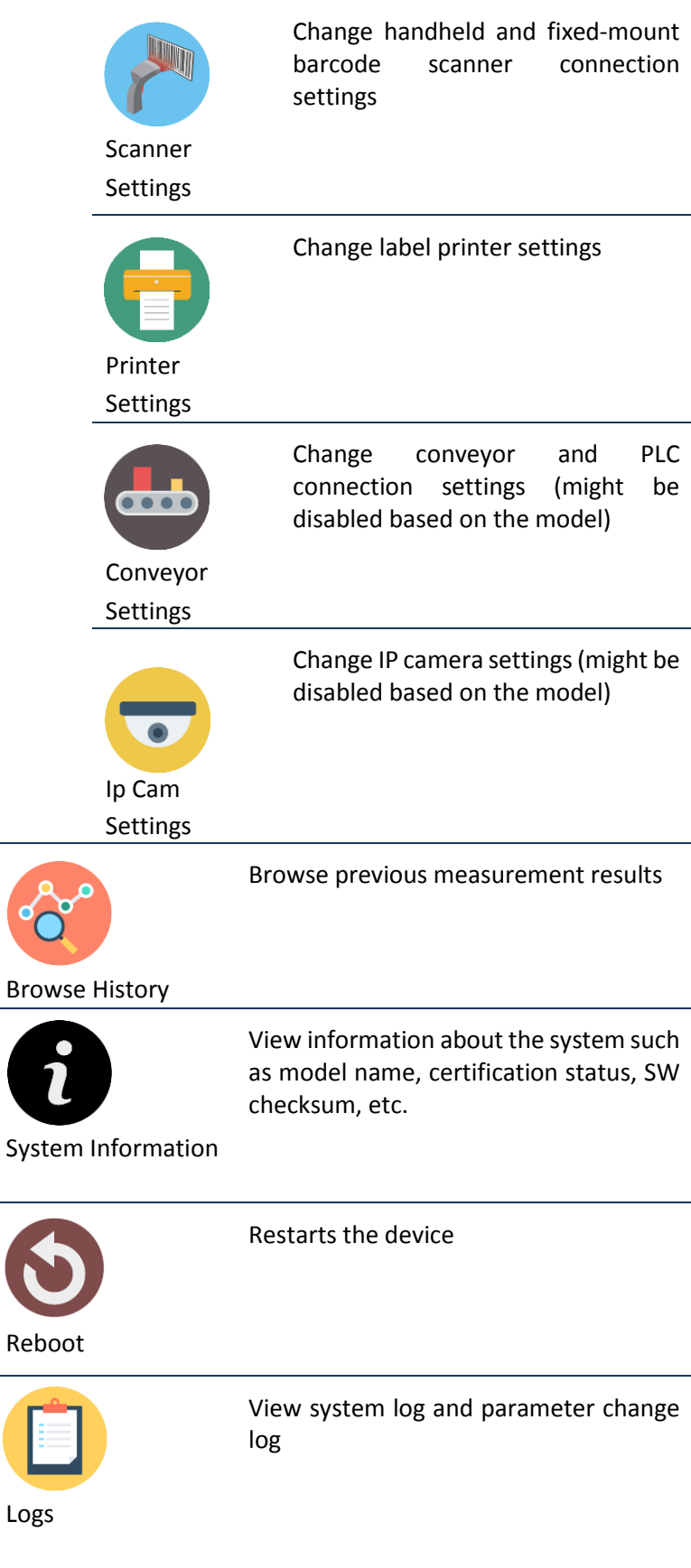

 $\overline{\mathsf{L}}$ 

#### GUI Navigation Icons:

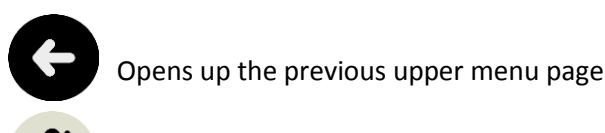

Opens up the main menu page

Functions of pages are described in details in the following sections.

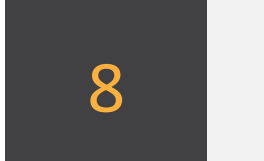

## **Operation**

Before starting measurements, the BeeVision dimensioners must be calibrated. Calibration is done only once the sensor is mounted. If its height with respect to the measurement surface is not changed, there is no need to recalibrate the device. Measurement area is set during the calibration process. After the calibration, the device may be sealed for certification purpose.

To perform a measurement, an object must be placed into the measurement area and measurement should be triggered either automatically or manually depending on the selected trigger mode. During measurement, there must be only one object in the measurement area. Objects can be placed with any orientation to any location in the defined measurement area. BeeVision dimensioners cannot measure transparent objects such as glass.

If the objects dimensions are outside of the limits of devices range, then an error message may be displayed if corresponding check is activated in Measurement Settings.

There are several trigger modes in BeeVision dimensioners:

**Manual Triggering:** Manual operation mode. The user needs to press Measure button in GUI or WebUI to perform measurement.

**Barcode Scanner Triggering:** The user needs to scan a barcode with an attached barcode scanner to start a measurement. Measurement is triggered after the scan event. In addition to the dimensioning results, barcode is also shown.

**Automatic Triggering:** Automatic operation mode. Whenever a package is placed into the measurement area, its dimensions are measured and shown.

**Manual & Bar. Scanner Triggering:** Manual and Barcode Scanner triggering methods can be used at the same time.

**Scale Triggering:** When a package is placed into the measurement area, measurement is automatically triggered after a certain time of delay. Scale should transmit a value larger than 0 to start the triggering.

Trigger settings can be changed in Measurement Settings page of GUI or WebUI.

If scale connection is enabled in Scale Settings page, the weight result is also indicated in the Measure page.

#### Calibration

To calibrate the BeeVision dimensioner, navigate to the Calibration page of UI or WebUI and follow the steps explained below. You have to do the calibration just once after you mount the device.

**Step 1:** Crudely select the measurement area using (+) and (-) buttons. If there is a scale, you should select the scale and not include the floor. Go to the next step.

**Step 2:** Remove any objects from the calibration area defined in the previous step and press the Calibrate button. Measurement surface is detected and indicated in white color. Then, go to the next step.

**Step 3:** Define the measurement area finely using (+) and (-) buttons and go to step-4.

**Step 4:** Make test measurements. If the height is a little off, go back to Step-2 and manually adjust the ground height for your convenience and retry measurement in Step-4. Finally, save the calibration. If not saved, calibration results are reset after a reboot.

After the calibration, you can go to the Measure page to start measuring.

For further details, please refer to the Software Guide documentation.

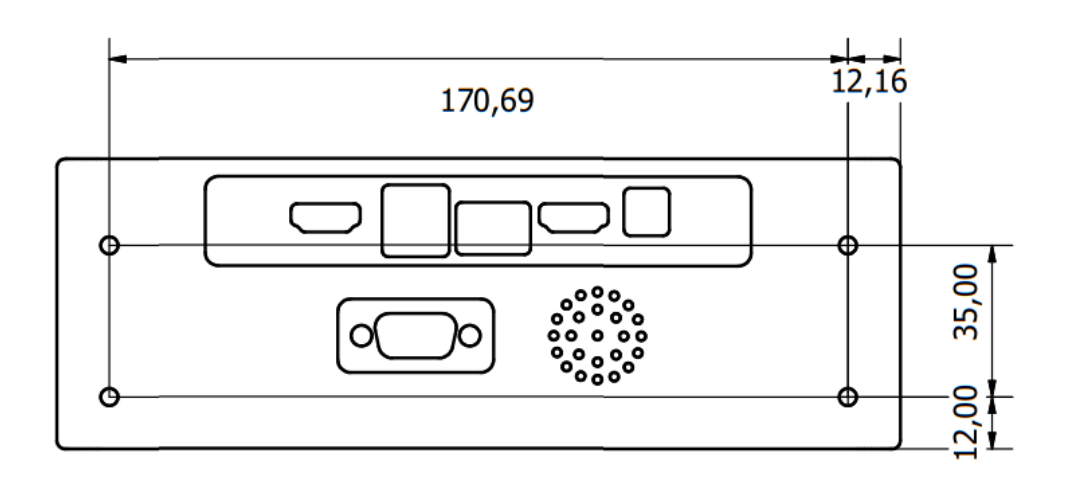

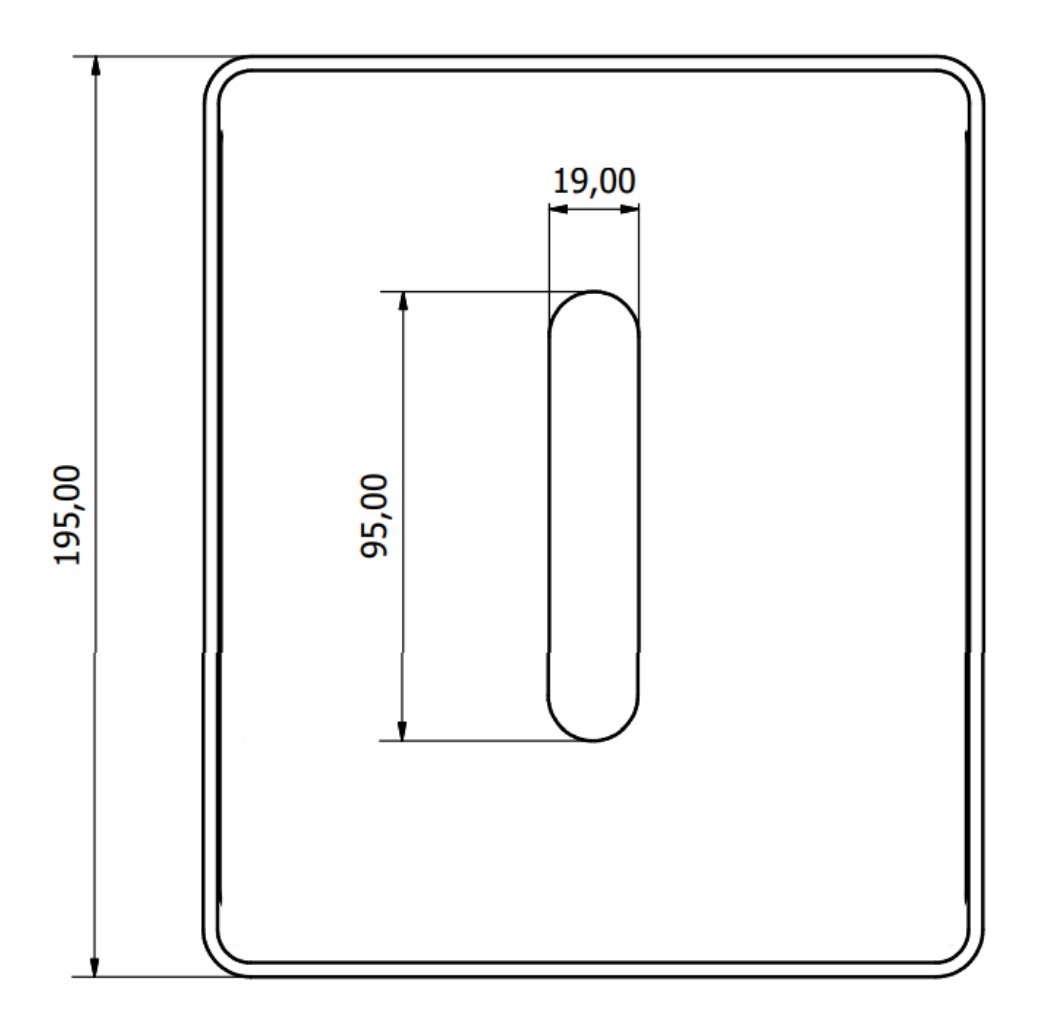

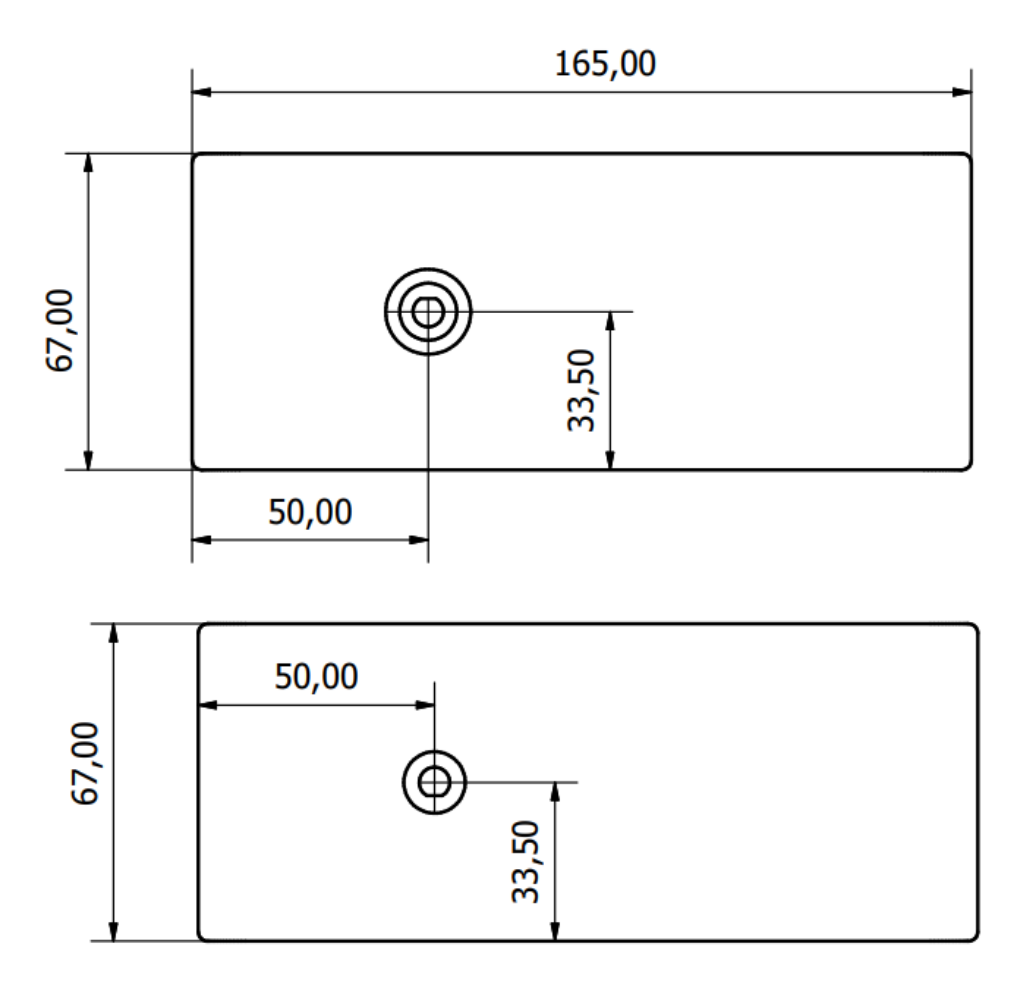

Notes